# 限制思科业务控制面板中的IP发现

## 目标

本文的目的是向您展示如何在Cisco Business Dashboard 2.5.0版中配置通过IP功能发现 的限制。

### 适用设备 |软件版本

● 思科业务控制面板 |2.5.0

### 简介

Cisco Business Dashboard提供的工具可帮助您监控和管理思科业务网络中的设备。它 可以自动发现您的网络,并允许您配置和监控所有支持的设备,如交换机、路由器和无 线接入点。

Limit Discovery by IP根据设备的IP地址控制控制面板管理哪些设备。此功能是针对每个 网络配置的,它要求控制面板和探测功能都运行版本2.5.0。

您准备好在网络中配置此功能了吗?让我们开始吧。

### 目录 I

- <u>• 通过IP配置限制发现</u>
- <u>• 网络拓扑</u>
- <u>• 拓扑图重叠</u>

# 通过IP配置限制发现

### 第 1 步

登录您的CBD。

English -

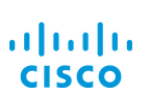

### **Cisco Business Dashboard**

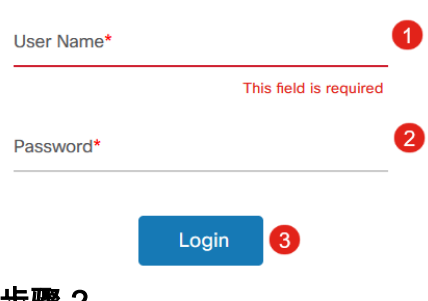

### 步骤 2

在菜单中选择网络。

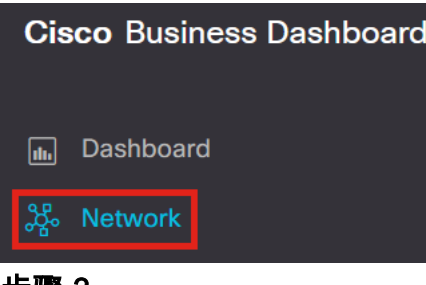

### 步骤 3

### 选择所需的网络,然后单击Settings按钮。

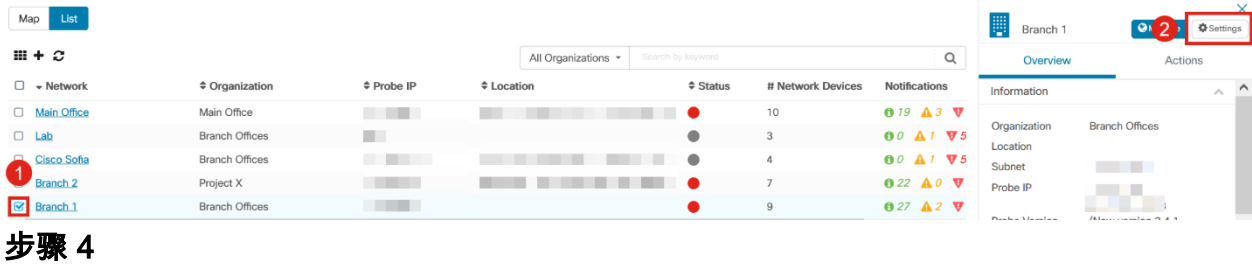

### 在Network设置中,选择Discovery选项卡。

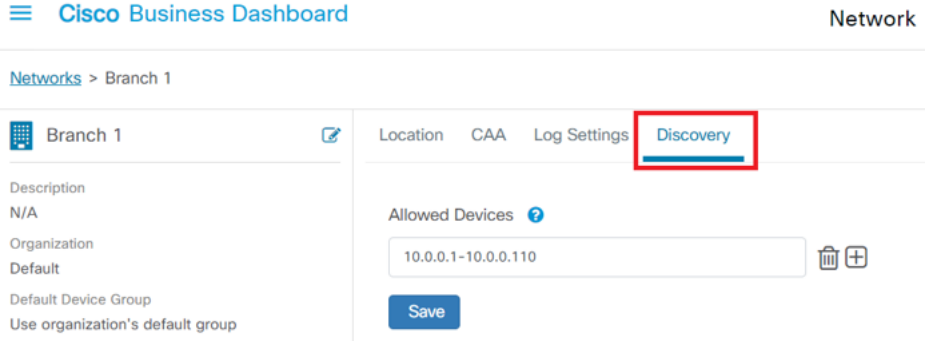

仅当控制面板和探测功能都为2.5.0版时,才会显示"发现"选项卡。

#### 步骤 5

在配置框中输入IP地址或地址范围。在本示例中,已输入IP范围10.0.0.1 - 10.0.0.110。 设置所需配置后,单击Save按钮。

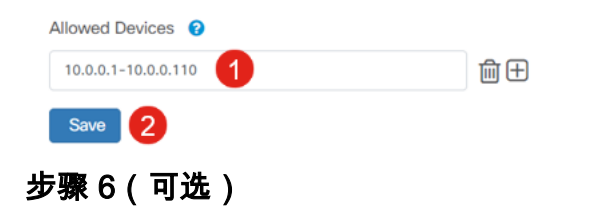

点击+框可根据需要添加其他过滤器,不过最预期使用的是三到四个条目。

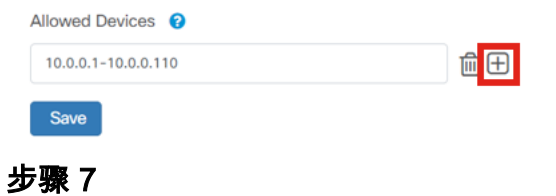

创建并保存发现过滤器后,将创建阻止发现作业。

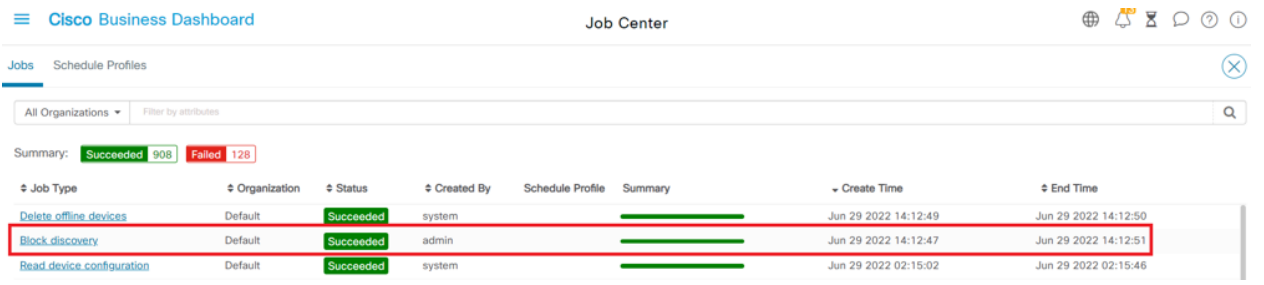

单击CBD界面顶部的*沙漏*图标,可以访问*作业*选项卡。

### 步骤 8

在Inventory页面下,可以找到Show Discovery过滤器。选项包括:

- *Enabled* 这是默认设置;显示网络文件管理器允许的设备。被网络发现过滤器阻止的 任何设备都不会显示在资产列表中。
- *Both* 显示被阻止和未阻止的设备。
- *Blocked* 仅显示被阻止的设备。

在本示例中,Show Discovery过滤器设置为Both。在网络发现过滤器阻止的设备上,将 会显示阻止的Ø符号。

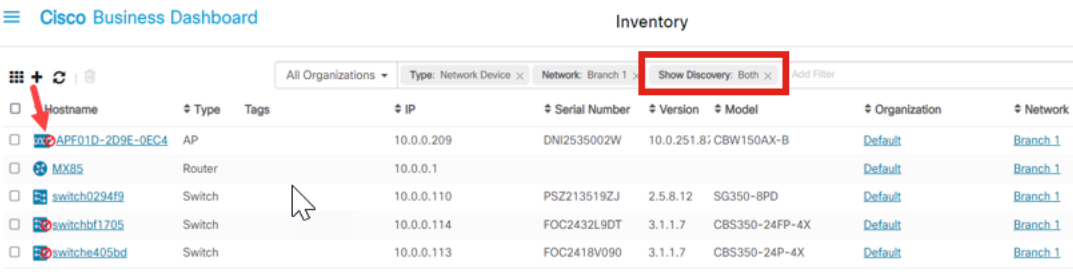

即使某个设备可能被发现过滤器阻止,但是仍然可以检测到该网络设备并将其列在CBD清单 中。这可能是由于在配置发现过滤器之前发现设备或通过被动方法(如LLDP或Bonjour)获 取设备之前发现设备时存在残留数据。

### 网络拓扑 Ĩ

下面是一个小型网络的拓扑图示例,其中没有任何网络发现限制。

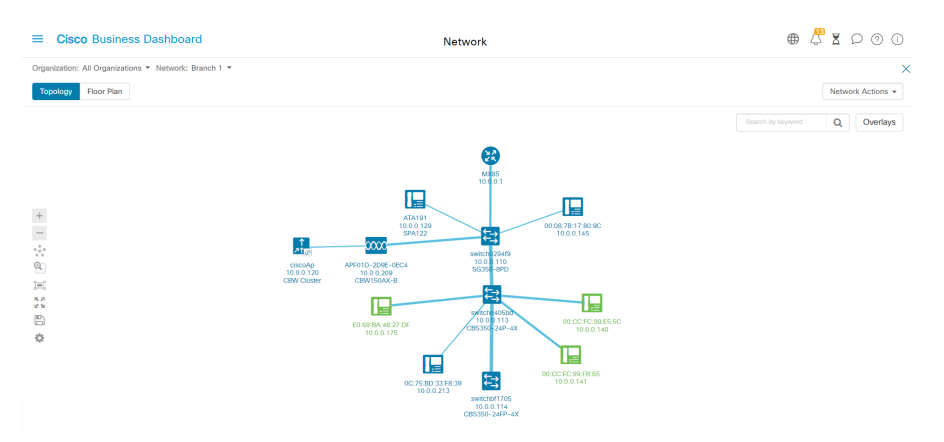

#### 应用发现过滤器后,生成的拓扑图现在由单个路由器和交换机组成。

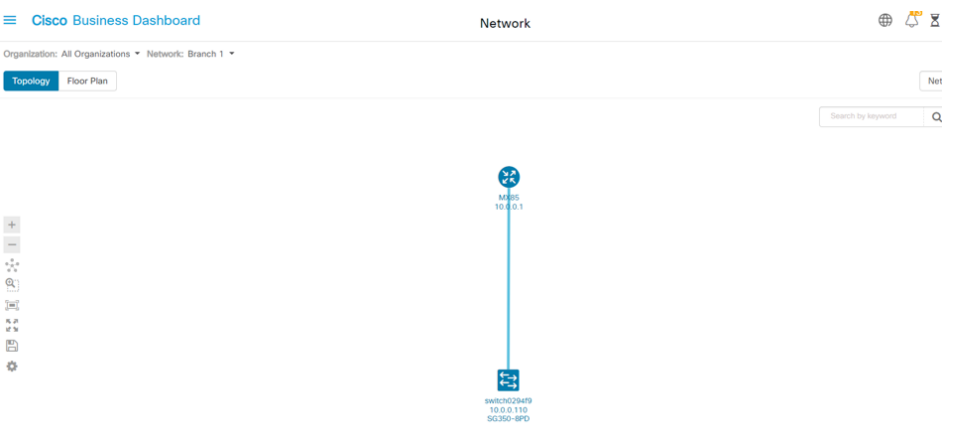

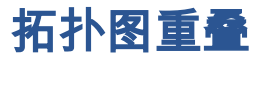

如果Show Discovery过滤器设置为Both,则拓扑图显示允许和阻止的设备。

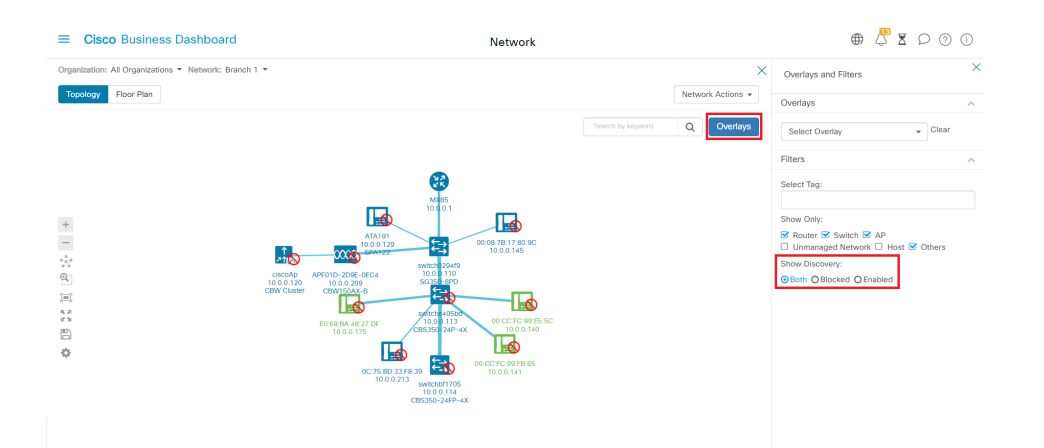

### 被阻止的设备不需要或使用CBD许可证。

# 结论

就是这样!您完全了解CBD 2.5.0中的限制发现过滤器以及如何使用该过滤器轻松管理 网络。

请阅[读Discovering the Network in the Cisco Business Dashboard](https://www.cisco.com/c/zh_cn/support/docs/smb/cloud-and-systems-management/Cisco-Business-Dashboard/kmgmt-2224-discovering-the-network-in-cbd.html)中的文章,了解更多 信息。

### 关于此翻译

思科采用人工翻译与机器翻译相结合的方式将此文档翻译成不同语言,希望全球的用户都能通过各 自的语言得到支持性的内容。

请注意:即使是最好的机器翻译,其准确度也不及专业翻译人员的水平。

Cisco Systems, Inc. 对于翻译的准确性不承担任何责任,并建议您总是参考英文原始文档(已提供 链接)。